<span id="page-0-0"></span>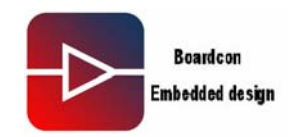

# **IDEA6410 Android User Manual**

#### **1. Introduction**

#### **1.1. About this Manual**

This manual is intended to provide the user with an overview of the board and benefits, complete features specifications, and set up procedures. It contains important safety information as well.

#### **1.2. Feedback and Update to this Manual**

To help our customers make the most of our products, we are continually making additional and updated resources available on the Boardcon website [\(www.armdesigner.com](http://www.armdesigner.com/)).

These include manuals, application notes, programming examples, and updated software and hardware. Check in periodically to see what's new!

When we are prioritizing work on these updated resources, feedback from customers is the number one influence, If you have questions, comments, or concerns about your product or project, please no hesitate to contact us at [support@armdesigner.com.](mailto:support@armdesigner.com)

#### **1.3. Limited Warranty**

Boardcon warrants this product to be free of defects in material and workmanship for a period of one year from date of buy. During this warranty period Boardcon will repair or replace the defective unit in accordance with the following process:

A copy of the original invoice must be included when returning the defective unit to Boardcon. This limited warranty does not cover damages resulting from lighting or other power surges, misuse, abuse, abnormal conditions of operation, or attempts to alter or modify the function of the product.

This warranty is limited to the repair or replacement of the defective unit .In no event shall Boardcon be liable or responsible for any loss or damages, including but not limited to any lost profits, incidental or consequential damages, loss of business, or anticipatory profits arising from the use or inability to use this products.

Repairs make after the expiration of the warranty period are subject to a repair charge and the cost of return shipping. Please contact Boardcon to arrange for any repair service and to obtain repair charge information.

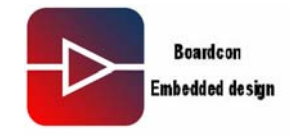

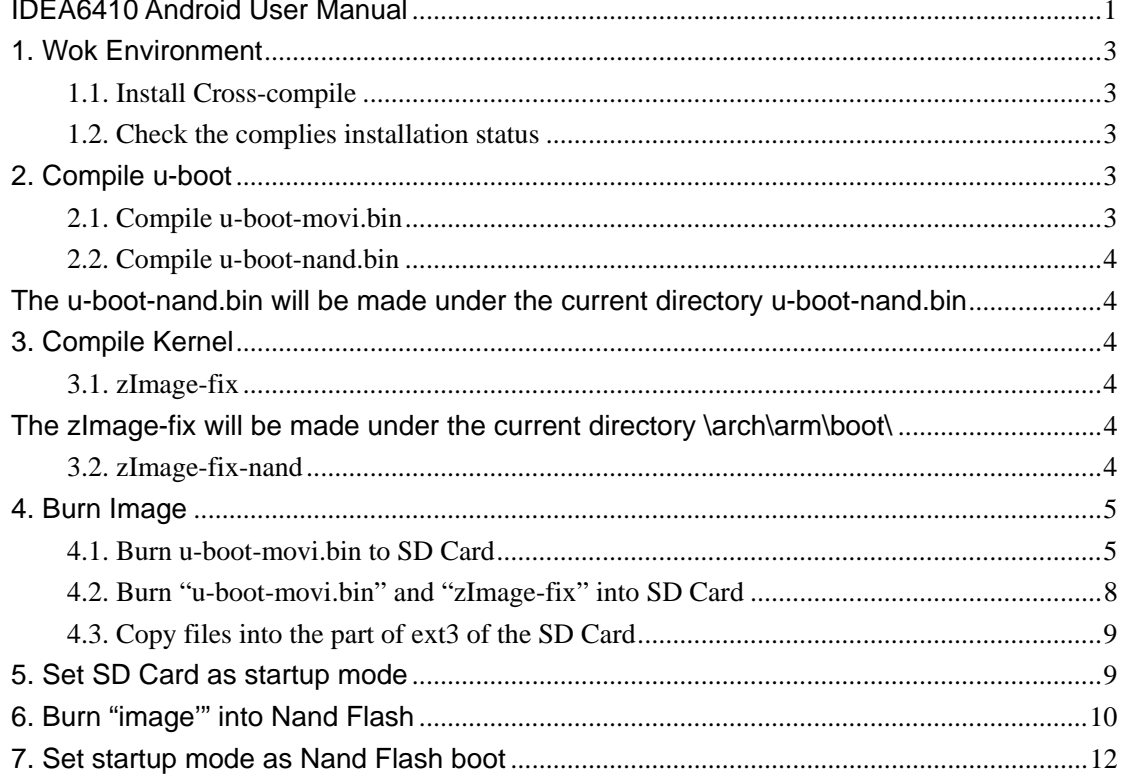

<span id="page-2-0"></span>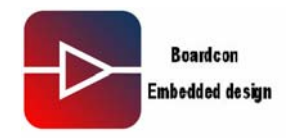

# **1. Wok Environment**

Version: Android\_V0.19 Linux Working Environment: Ubuntu-9.04

# **1.1. Install Cross-compile**

 **.** Open Android\_v0.19\cross\_compile\ to copy file: arm-none-linux-gnueabi-arm-2008q3-72-for-linux.tar.bz2 to the place of running Linux PC. Note that "/home/fusq/test" is working directory ( fusq is user name of linux PC). **.** Under the directory /usr/local/arm, install arm-none-linux-gnueabi-arm-2008q3-72-for-linux.tar.bz2. The commend is: fusq@fusq-urbetter: $\sim$ /test\$ tar jxvf arm-none-linux-gnueabi-arm-2008q3-72-for-linux.tar.bz2 –C / Note: The default path is /usr/local/arm/, do not need to assign again.

# **1.2. Check the complies installation status**

Please see below picture-1

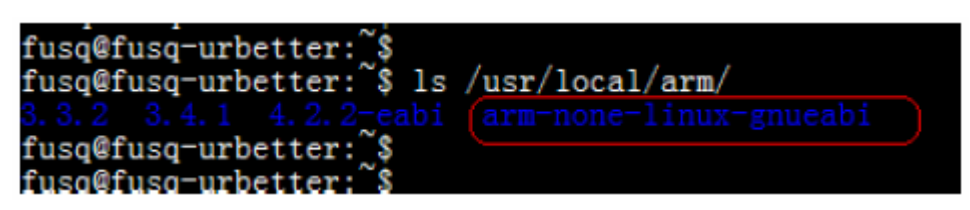

#### Picture-1

From above picture-1 arm-none-linux-gnueabi was successfully installed under the directory /usr/local/arm/.

#### **2. Compile u-boot**

There are two kinds of u-boot, one is u-boot-movi.bin that is ported in SD card, another one is u-boot-nand.bin that is ported in Nandflash for Nand Flash booting use.

# **2.1. Compile u-boot-movi.bin**

The file u-boot-movi.bin is at the directory /image/, only providing bin file, no source code.

<span id="page-3-0"></span>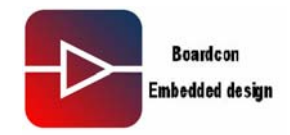

# **2.2. Compile u-boot-nand.bin**

Please copy the file "android\_v0.19\u-boot\u-boot-1.1.6-ut-s3c6410-nand.tar.gz" to /home/fusq/test, and decompress "u-boot-1.1.6-ut-s3c6410-nand.tar.gz" to the current directory, then execute below commands: fusq@fusq-urbetter:~/test\$ tar zxvfu-boot-1.1.6-ut-s3c6410-nand.tar.gz fusq@fusq-urbetter:~/test\$ cd u-boot-1.1.6-ut-s3c6410-nand/ fusq@fusq-urbetter:~/test\$ make clean fusq@fusq-urbetter:~/test\$ make smdk6410\_config fusq@fusq-urbetter:~/test\$ make fusq@fusq-urbetter:~/test\$ ./maknand

The u-boot-nand.bin will be made under the current directory u-boot-nand.bin

#### **3. Compile Kernel**

There are two Kernel, One is zImage-fix, another one is zImage-fix-nand.

. zImage-fix was compiled from Linux-2.6.29.1-for-burn-android.tar.gz. The Kernel is used to burn image from SD Card.

 . zIamge-fix-nand was compiled from linux-2.6.29-android.tar.gz. The kernel is used for Nand Flash startup.

#### **3.1. zImage-fix**

Please copy the file "android-0.9 v0.19\kernel\linux-2.6.29.1-for-burn-android.tar.gz" to /home/fusq/test, and decompress "linux-2.6.29.1-for-burn-android.tar.gz" to the current directory, then execute below commands:

fusq@fusq-urbetter:~/test\$ tar zxvf linux-2.6.29.1-for-burn-android.tar.gz

fusq@fusq-urbetter:~/test\$ cd linux-2.6.29.1-for-burn-android

fusq@fusq-urbetter:~/test\$ make clean

fusq@fusq-urbetter: $\sim$ /test\$ make menuconfig

fusq@fusq-urbetter:~/test\$ make

fusq@fusq-urbetter:~/test\$ ./fix-image

The zImage-fix will be made under the current directory \arch\arm\boot\

#### **3.2. zImage-fix-nand**

Please copy the file "android-0.9\_v0.19\kernel\linux-2.6.29.1-android.tar.gz" to /home/fusq/test, and decompress "linux-2.6.29.1-android.tar.gz" to the current directory, then execute below commands:

<span id="page-4-0"></span>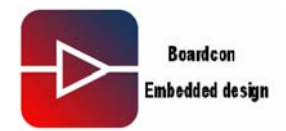

fusq@fusq-urbetter:~/test\$ tar zxvf linux-2.6.29.1-android.tar.gz fusq@fusq-urbetter:~/test\$ cd linux-2.6.29.1-android fusq@fusq-urbetter:~/test\$ make clean fusq@fusq-urbetter:~/test\$ make menuconfig fusq@fusq-urbetter:~/test\$ make fusq@fusq-urbetter:~/test\$ ./fix-image fusq@fusq-urbetter:~/test\$ cd arch/arm/boot fusq@fusq-urbetter:~/test\$ mv zImage-fix zImage-fix-nand The zImage-fix-nand will be made under the current directory \arch\arm\boot\

#### **4. Burn Image**

# **4.1. Burn u-boot-movi.bin to SD Card**

Prepare one piece of SD Card above 1GB, and divide SD Card into two parts under Linux Environment, the first part around 100MB is FAT format, the second part around 800MB is EXT3 format. Below picture-2 and picture-3 show the operation.

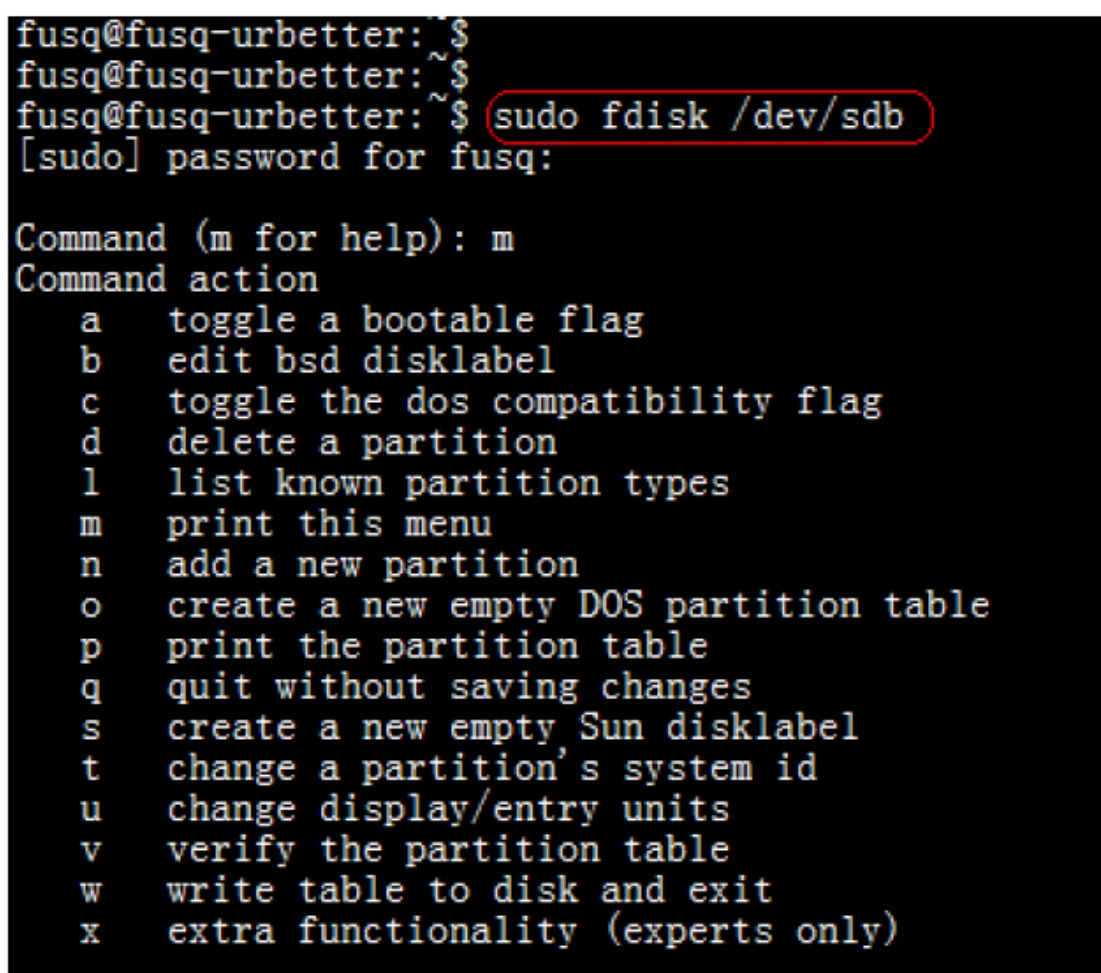

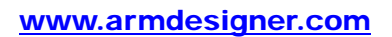

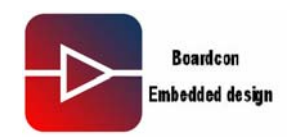

Picture-2

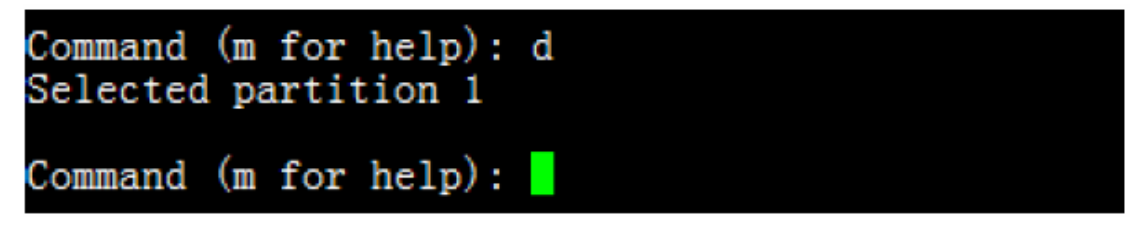

Picture-3

The next step is to create the first SD Card part.

. Input "n", Enter  $\rightarrow$  input "p', Enter  $\rightarrow$  input "1", Enter "20M", Enter

Below picture-4 shows the steps.

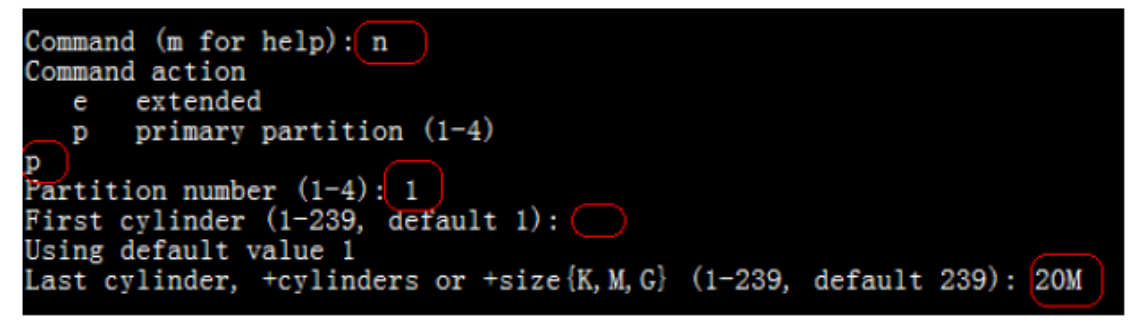

Picture-4

The next step is to create the second SD Card part

**.** Input "n", Enter  $\rightarrow$  input "p', Enter  $\rightarrow$  input "2", Enter , Enter

Below picture-6 shows the steps.

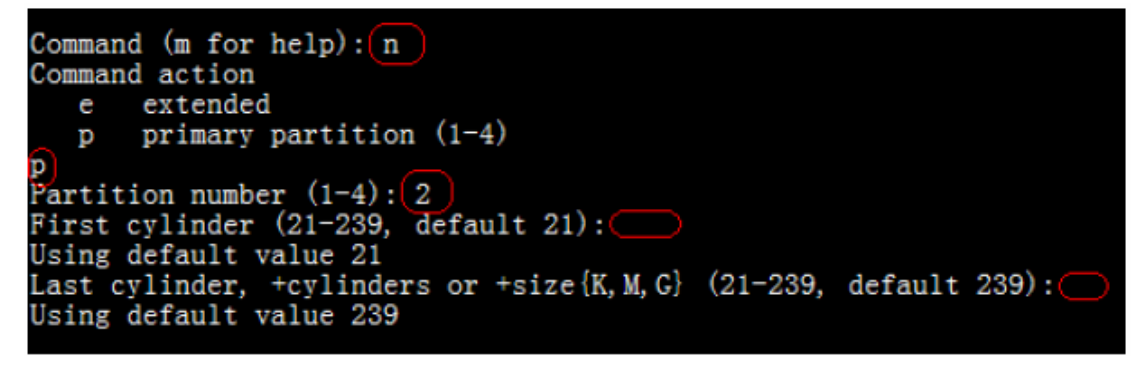

# Picture-5

The next step is to mark the first SD Card part.

**.** Input "a", Enter  $\rightarrow$  input "1', Enter  $\rightarrow$  input "p", Enter Below picture-5 shows the steps.

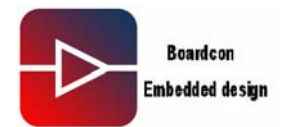

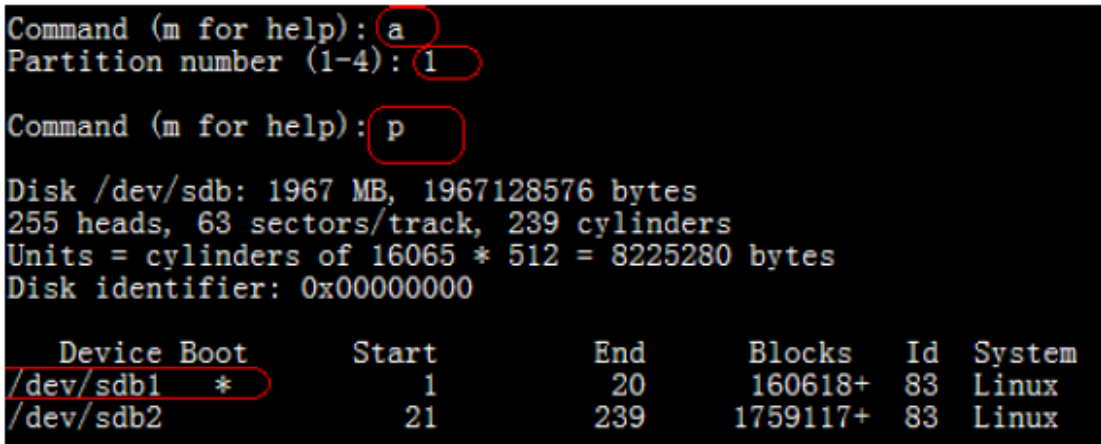

#### Picture-6

The next step is to write partition table

**.** Input "w", Enter. Below picture-7 shows the step.

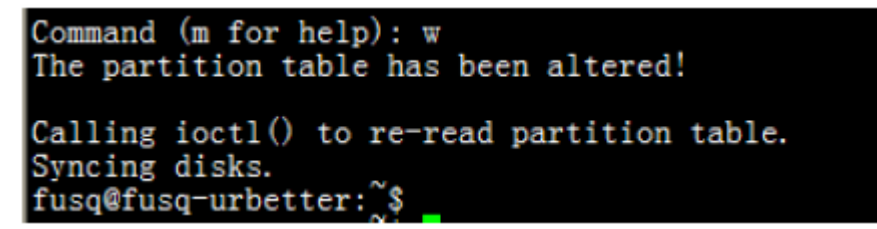

Picture-7

By now, the two parts of SD Card were divided.

Note: After part division, the SD Card normally will automatically mount. Before format the SD Card, please make sure that the SD Card is on demounted status.

The next step is to format the two parts.

 **.** Format the first part into .vfat format, execute command: sudo mkfs.vfat /dev/sdb1, Below picture-8 shows the step.

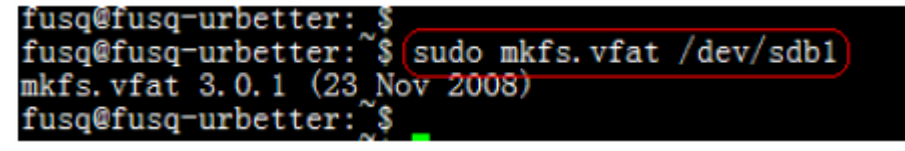

Picture-8

The next step is to format the first part into .ext3 format, execute command: Sudo mkfs.ext3 /dev/sdb2. Below picture-9 shows the step.

<span id="page-7-0"></span>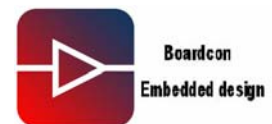

fusq@fusq-urbetter:``\$ fusq@fusq-urbetter:~\$(sudo mkfs.ext3 /dev/sdb2 ) mke2fs 1.41.4 (27-Jan-2009) Filesystem label= OS type: Linux  $Block size=4096 (log=2)$ ragment size=4096 (log=2) .<br>109984 inodes, 439779 blocks<br>21988 blocks (5.00%) reserved for the super user First data block=0 Maximum filesystem blocks=452984832 14 block groups 32768 blocks per group, 32768 fragments per group 7856 inodes per group Superblock backups stored on blocks: 32768, 98304, 163840, 229376, 294912 Writing inode tables: done Creating journal (8192 blocks): done Writing superblocks and filesystem accounting information: done This filesystem will be automatically checked every 35 mounts or 180 days, whichever comes first. Use tune2fs -c or -i to override. fusq@fusq-urbetter:^ 'S

Picture-9

The next step is to check the file system of the second part, execute command:

Sudo fsck.ext3 /dev/sdb2, below picture-10 shows the step.

| fusq@fusq-urbetter: \$                                 |  |
|--------------------------------------------------------|--|
| fusq@fusq-urbetter: \$ sudo fsck.ext3 /dev/sdb2        |  |
| e2fsck 1.41.4 (27-Jan-2009)                            |  |
| /dev/sdb2: clean, 11/109984 files, 15763/439779 blocks |  |
| fusq@fusq-urbetter: \$                                 |  |
| fusq@fusq-urbetter: \$                                 |  |

Picture-10

#### **4.2. Burn "u-boot-movi.bin" and "zImage-fix" into SD Card**

. Please insert SD Card to the SD Card Reader, then connect PC.

**.** Under Windows XP working environment,

open "android-0.9\_v0.19\image\moviNAND\_Fusing\_Tool.ext"

**.** At the place of "SD/MMC Driver", Please select the SD Card's mapped disc path under Windows XP, please see below picture-11.

 **.** Click " Browse" to add "u-boot-move.bin" at the place of Bootloader\Image file, please see below picture-11.

**.** Input "32" at place of "Specific Sector\sector" , then Click 'Browse" to add "zImage-fix". Please see below picture-11.

<span id="page-8-0"></span>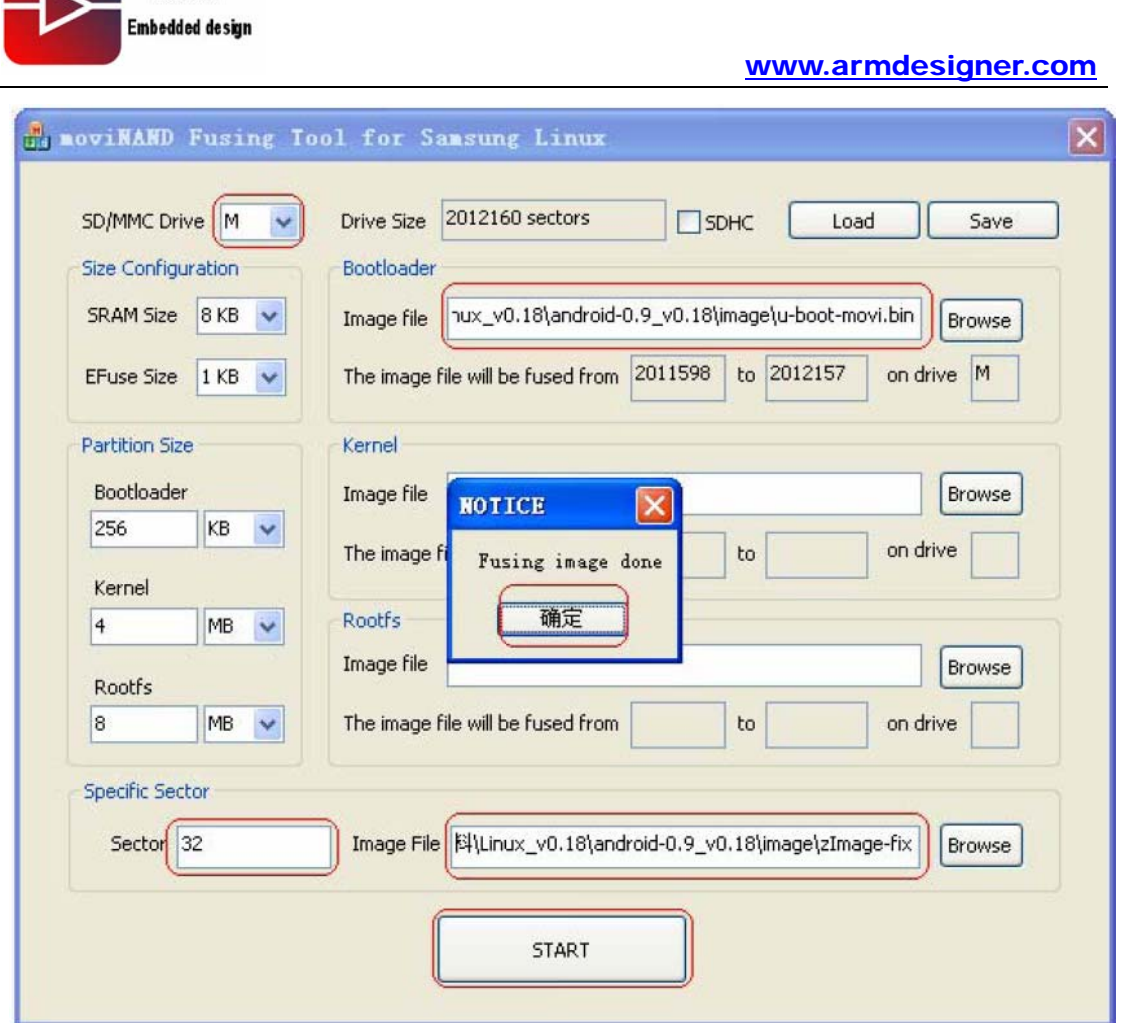

Picture-11

Finished above steps, then click the key " START", it will pop up "Fusing image done" if burn successfully.

Above steps was to burn "u-boot-movi.bin" and "zImage-fix" into SD Card. The next step is to burn file system into SD Card.

#### **4.3. Copy files into the part of ext3 of the SD Card**

The first step is to insert the SD Card into the Linux host PC.

Then copy the files " android-0.9\_v0.19\filesystem\androidfs-sdk\_m5-rc15-fix.tar", "android-0.9\_v0.19\image\zImage-fix-nand" and "u-boot-nand.bin" total three files into the part of ext3 of the SD Card.

#### **5. Set SD Card as startup mode**

**Boardcon** 

Set the button "SW1" on the IDEA6410 board as SD boot mode "1234" corresponding value is : "1111"

# **IDEA6410 Android User Manul** 99

<span id="page-9-0"></span>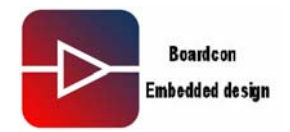

Insert SD Card into SD Card interface of the IDEA6410 board, then start the board.

# **6. Burn "image'" into Nand Flash**

After the system started up, please wait the OS into command status. Please see below picture-12 about the step.

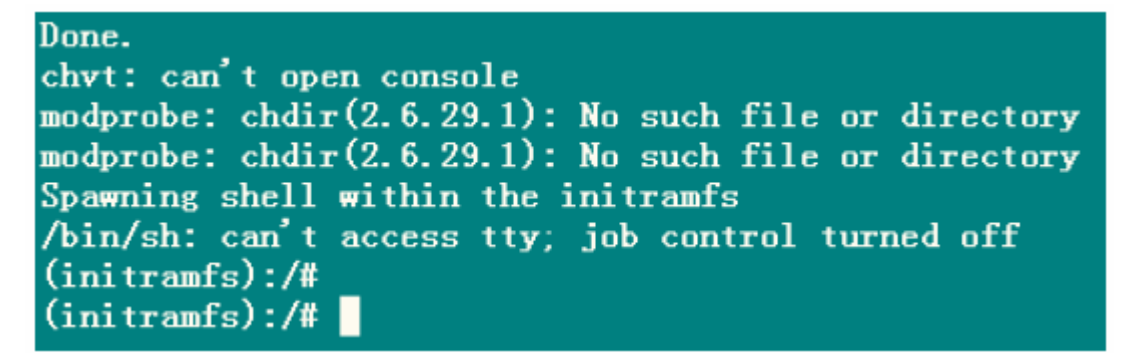

#### Picture-12

Make the part of ext3 mount under directory of /home, the command; Mount –t ext3/dev/mmcblk0p2 /home. Below picture-13 shows the step.

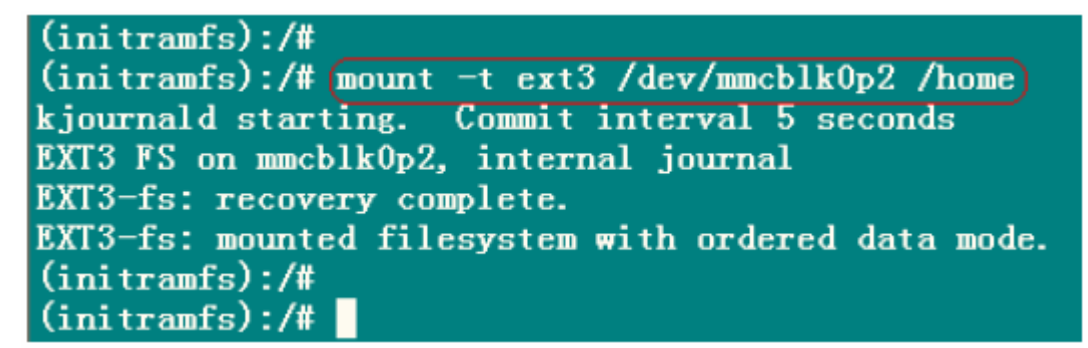

#### Picture-13

Erase the part 0 of Nand Flash, the command is: flash\_eraseall /dev/mtd0. Below picture-14 shows the step.

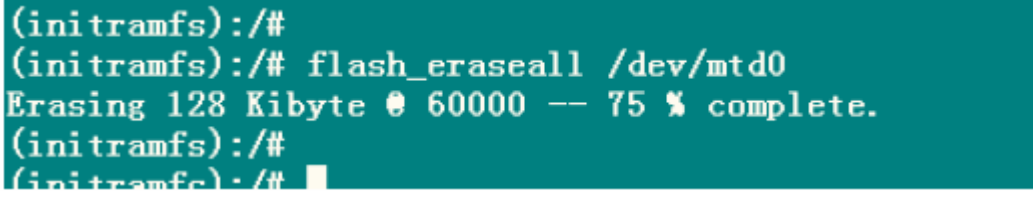

Picture-14

Burn the file " u-boot-nand.bin" into the part 0 of the Nand Flash, the command is: Flashcp –v /home/u-boot-nand.bin /dev/mtd0. Below picure-15 shows the step.

# **IDEA6410 Android User Manul 10**

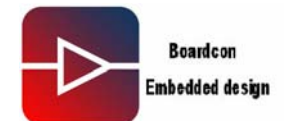

 $(i$ nitramfs $):(#$ (initramfs):/# flashcp -v /home/u-boot-nand.bin /dev/mtd0 Erasing blocks: 2/2 (100%) Writing data: 192k/192k (100%) Verifying data: 192k/192k (100%)  $(initramfs):$ /#

Picture-15

Erase the part 1 of the Nand Flash, the command is: flash\_eraseall /dev/mtd1 Below picture-16 shows the step.

 $(ini$ tramfs $):(#)$ (initramfs):/# flash\_eraseall /dev/mtdl Erasing 128 Kibyte  $\theta$  7e0000 -- 98 % complete.  $(initramfs):$ /#

Picture-16

Burn the file "zImage-fix-nand" into the part 1 of the Nand Flash, the command is: Flashcp –v /home/zImage-fix-nand/dev/mtd1. Below picure-17 shows the step.

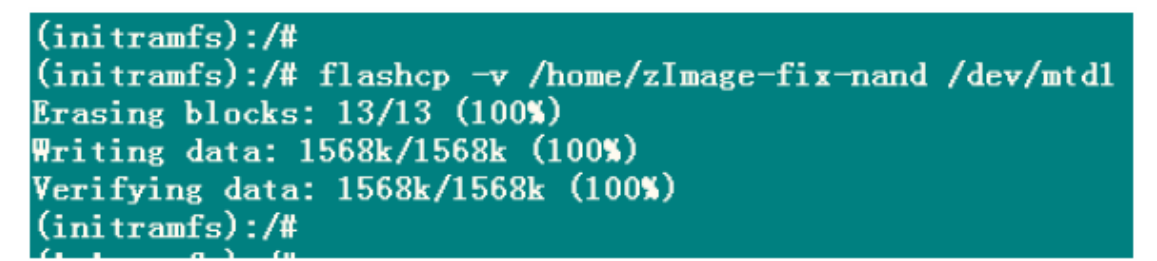

Picture-17

Erase the part 2 of the Nand Flash, the command is: flash\_eraseall /dev/mtd2 Below picture-18 shows the step.

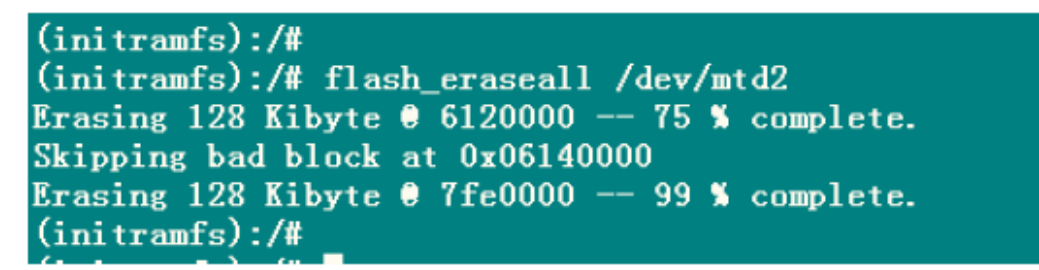

Picture-18

Mount file system

The command is: mount –t yaffs2 /dev/mtdblock2 /mnt. Below picture-19 shows the step.

<span id="page-11-0"></span>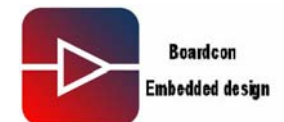

 $(initramfs):$ /# (initramfs):/# mount -t yaffs2 /dev/mtdblock2 /mnt yaffs: dev is 32505858 name is "mtdblock2" m m yaffs: passed flags yaffs: Attempting ITD mount on 31.2, "mtdblock2" s3c-nand: ECC uncorrectable error detected block 779 is bad yaffs\_read\_super: isCheckpointed 0  $(initramfs):$ /#

# Picture-19

Decompress the file system into the part2 of the Nand Flash, the command is: Tar xvf /home/androidfs-sdk\_m5-rc15-fix.tar –C /mmt

# **7. Set startup mode as Nand Flash boot**

Set the button "SW1" on the IDEA6410 board as Nand Flash boot mode. 1234 corresponding value is : 1100.